# How to Run STATA on Undergraduate Lab Computers

This document will explain step by step parts to access and run stata program.

# Guide:

# 1. Login to one of Economics Undergraduate lab computers:

In order to login into undergrad labs you require a username and password: Username: same as your Acadlabs username. Password: same as your student number. No space or dashes

# 2. Run putty

Stata program is not located on the local computer but on a server. Therefore you need to use putty to gain access to the server. Locate and run putty from the desktop.

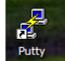

# 3. Fill in the blank

Set the configuration as follows: hostname: dept.econ.yorku.ca port: 22 protocol: SSH

| 🔀 PuTTY Configuration 🛛 💽 🔀 |                                                                                                    |  |  |  |
|-----------------------------|----------------------------------------------------------------------------------------------------|--|--|--|
| Category:                   |                                                                                                    |  |  |  |
| Session<br>Logging          | Basic options for your PuTTY session Specify your connection by host name or IP address                                                         |  |  |  |
| Keyboard<br>Bell            | Host Name (or IP address) Port<br>dept.econ.yorku.ca 22                                                                                         |  |  |  |
|                             | Protocol:<br><u>Raw</u> <u>Ielnet</u> Rlogin <u>S</u> SH                                                                                        |  |  |  |
|                             | Load, save or delete a stored session<br>Sav <u>e</u> d Sessions                                                                                |  |  |  |
|                             | Default Settings       Load         econ.yorku.ca       Save         resource.econ.yorku.ca       Save         stats.econ.yorku.ca       Delete |  |  |  |
|                             | Close <u>w</u> indow on exit:<br>Always Never Only on clean exit                                                                                |  |  |  |
| About H                     | <u>l</u> elp <u>O</u> pen <u>C</u> ancel                                                                                                    |  |  |  |

Once you filled all configurations press open

### **3A.** Possible security Warning

If you encounter a warning simply accept the warning and continue with the connection.

| PuTTY Security Alert        |  |  |
|-----------------------------|--|--|
| Yes       No         Cancel |  |  |

#### 4. Login to the server

In order to access the server you require a different set of usernames and password: Username: same as your Acadlabs username

Password: the password that you used to activate your econ undergrad account.

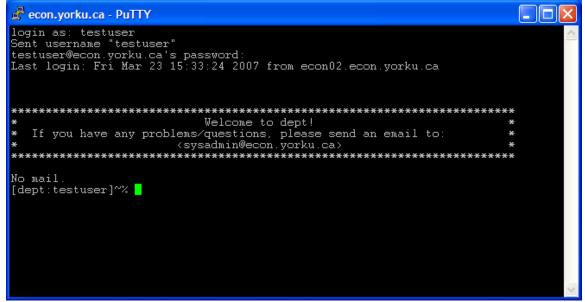

#### 5. Run Stata

After successfully logging into the server simply type stata and press enter.

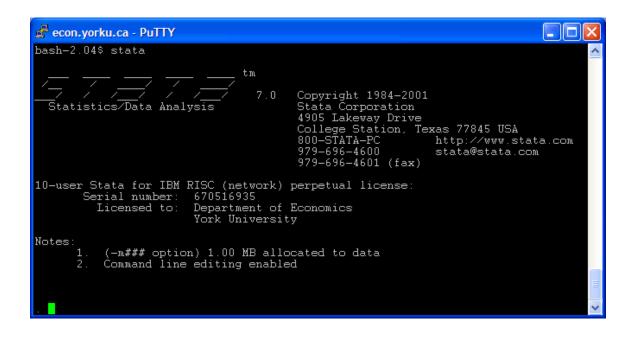

# How to upload/download files to/from Stata

In some cases students require to work with data files. As a result you require to access the server for file transfer purposes.

# Guide:

# 1. Access Q drive

Q drive is the drive that provides access to all your files on the server. Find the icon on your desktop and open it by double clicking on it.

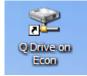

#### 2. Login

Q drive may require to type in username and password:

Username: same as your Acadlabs username

Password: the password that you used to activate your econ undergrad account.

| Log On As |                                                                                                    |               |  |  |
|-----------|----------------------------------------------------------------------------------------------------|---------------|--|--|
| ?         | To log on to this FTP server, type a user name and password.                                                                                                    |               |  |  |
|           | FTP server:                                                                                                    | econ.yorku.ca |  |  |
|           | <u>U</u> ser name:                                                                                                    | testuser 💙    |  |  |
|           | Password:                                                                                                    |               |  |  |
|           | After you log on, you can add this server to your Favorites and return to it easily.                                                                                            |               |  |  |
| ⚠         | FTP does not encrypt or encode passwords or data before sending them to the<br>server. To protect the security of your passwords and data, use Web Folders<br>(WebDAV) instead. |               |  |  |
|           | Learn more about <u>using Web Folders</u> .                                                                                                    |               |  |  |
|           | Log on anonymously                                                                                                    |               |  |  |
|           |                                                                                                    | Log On Cancel |  |  |

# 3. DONE

You can now copy and paste files the same way you copy and paste files between the folders of your own computer.